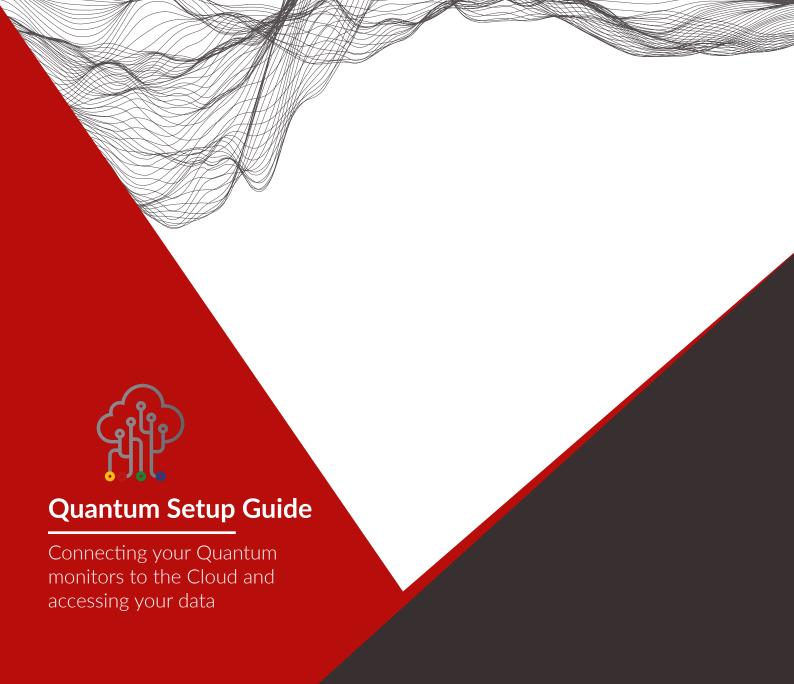

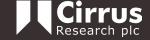

# 4 Requirements5 Initial setup12 Organisations

## **Welcome** to Quantum

### Introduction

Thank you for purchasing Quantum, the cloud-based noise monitoring network. With Quantum, you're now able to continuously monitor noise levels in your place of work, access your data wherever you are and whenever you need it, and make decisions in the best interests of your employees.

This short setup guide will show you how to set up your Quantum monitors and connect them to the cloud, so you can begin monitoring the noise levels in your workplace, and protecting your employees from the dangers of excessive noise exposure.

4. Quantum Set Up Guide
5. Quantum Set Up Guide

### Requirements

Before we get started, here are some important things you need to know regarding how to power your Quantum monitors, and what you need in order for them to be able to connect to the internet.

### Power

Quantum monitors require powered connection through an Ethernet cable (PoE) and a specialised Power over Ethernet (PoE) socket. This can either be in the form of a powered Ethernet switch, or PoE injector. If you're unsure, your IT department should be able to help. This Ethernet cable will also provide your Quantum monitor with an internet connection.

### Network

Your Quantum monitor should be connected to a DHCP-enabled network, for normal operation and for initial configuration. If you're not sure whether your network is DHCP-enabled, please check with your system administrator.

If required, Quantum monitors can be changed to have a fixed IP address, but to allow access to the configuration utilities, they first have to be connected to a DHCP-enabled network.

### Subscription

To get the most out of your Quantum solution, a subscription plan is required. Please see the Cirrus Research website or speak to your sales representative for details about the plans available and the features they include.

A free subscription is available that provides basic features. To purchase a subscription plan, login to your Optimus Cloud account, navigate to "Quantum" and choose "Subscriptions".

### Initial setup

### Connecting to a Power-Over-Ethernet injector (optional)

If you do not have a PoE-enabled Ethernet switch, you will need to connect your Quantum monitor using a PoE injector. If you have a PoE-enabled Ethernet switch, you can skip this section.

Ensure your PoE injector is connected to power. Once power is connected, the LED will blink green.

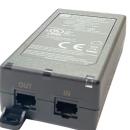

Connect an Ethernet cable between the port marked 'in' on the PoE injector and a compatible Ethernet port.

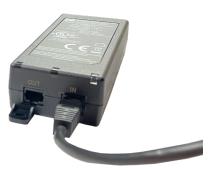

Connect an Ethernet cable between the port marked 'Out' on your PoE injector and your Quantum monitor. If the PoE injector has been set up correctly, the LED will illuminate green.

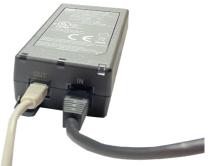

### Connect to your Quantum monitor

Connect your Ethernet cable from your Quantum monitor to either a PoE-enabled switch, or PoE injector. The Ethernet connection should have access to the Internet to allow your unit to be configured and for it to send data to the cloud.

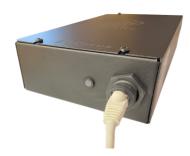

After a second or two, you should see an orange LED illuminate next to the Ethernet port.

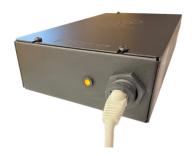

Before proceeding with the set up process, wait until the LED turns red. It will either stay solid or flash.

Please note: it is recommended that only one user performs the initial configuration of all Quantum monitor units.

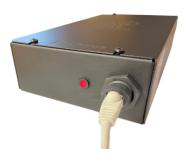

#### 7. Quantum Set Up Guide

Open your internet browser on your PC/laptop and navigate to https://[SerialNo].quantumnoise.io

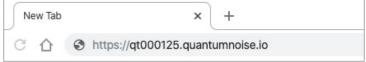

For example: https://qt000125.guantumnoise.io

Please note: this web page will only display correctly in the Mozilla Firefox or Google Chrome browsers. Safari, Microsoft Edge and Internet Explorer are not supported.

If you have successfully navigated to your Quantum monitor's internal web page, the set up wizard will appear. If not, wait a few moments and try again.

Choose your timezone and language/country and then click "Next".

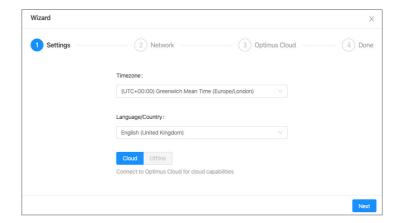

You will then have the option to choose your network settings. For the best performance, choose "Dynamic" and click "Save Network Settings".

Please note: you should only select "Static" if you are a system administrator and understand the implications of a static IP address.

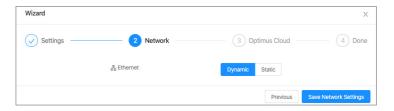

You will then be prompted to login with your Optimus Cloud account.

Click "Login with Optimus Cloud" to proceed.

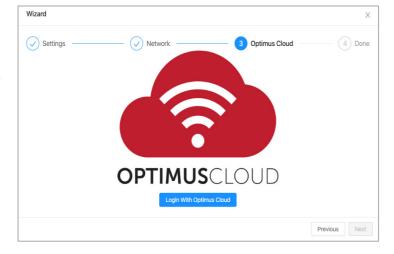

If you have an existing Optimus Cloud account, click "Login", otherwise click "Register" to create a new account.

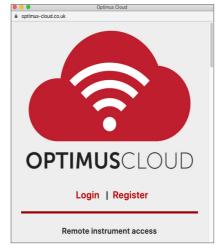

### 9. Quantum Set Up Guide

Once you have logged in, you will be asked to authorise the connection between your Quantum monitor and Optimus Cloud.

Click "Allow Access" to continue.

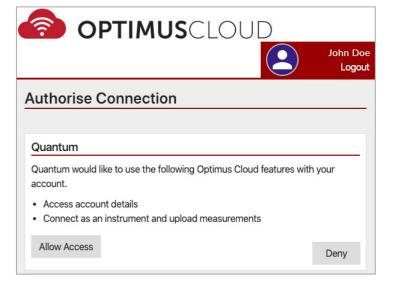

After you have granted Quantum access to your Optimus Cloud account, you'll be returned to the set up wizard. You can either click "Go To Quantum Portal" to continue the set up, or click "Close" to return to the internal interface of your monitor.

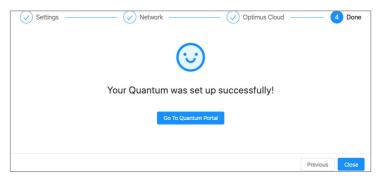

This process will need to be repeated for each Quantum monitor on your network.

### 10. Quantum Set Up Guide Connect to the Quantum Cloud interface

You can now proceed to login to your Quantum noise monitoring network.

Visit

https://quantum.optimus-cloud.co.uk to access this screen. Then click "Login with Optimus Cloud".

Please note: this web page will only display correctly in the Mozilla Firefox or Google Chrome browsers. Safari, Microsoft Edge and Internet Explorer are not supported.

You will then need to grant access from the Quantum web portal to your Optimus Cloud account.

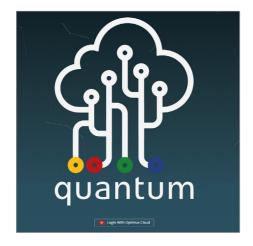

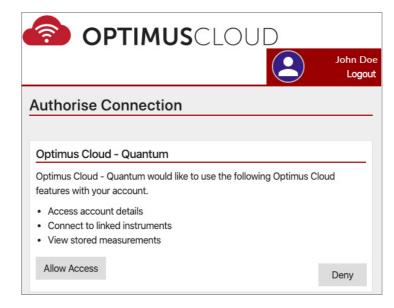

### 11. Quantum Set Up Guide

Once your Optimus Cloud account has successfully linked with your Quantum monitors, you will be be able to see a list of available instruments. Click an instrument to view live data.

Please note: this can take up to five minutes to appear for new instruments. You may need to refresh the web page.

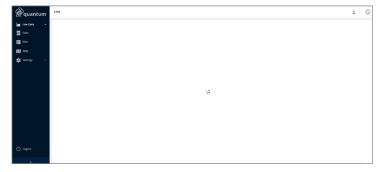

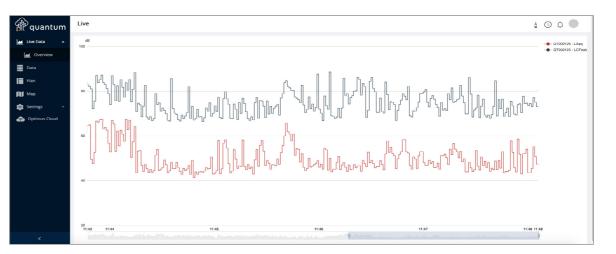

You have successfully completed the set up of your Quantum noise monitoring network.

### Organisations

Optimus Cloud allows you to create Organisations, which can be used to make global changes to your units as well as sharing them with your colleagues.

There are three levels of access within an Organisation:

Owner - can configure notifications and settings

Manager - can configure settings

Member - limited control

Anyone within an Organisation can add and register a unit, but only the owner will have full control.

### Setting up an organisation within Optimus Cloud

Go to https://optimus-cloud. co.uk and log in to the account associated with your Quantum noise monitoring network. Choose "Organisation" from the menu on the left-hand side of the page.

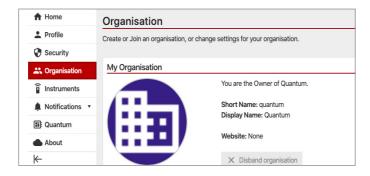

#### 13. Quantum Set Up Guide

If you are already a member of an Organisation, its details will be displayed. If not, you will have the option to create a new Organisation.

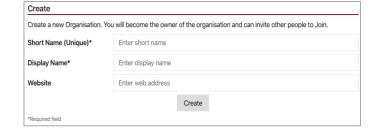

Once your Organisation has been created, you'll see all the members associated with it on this screen. In order for people to join your Organisation, they will either need to request access (see page 13), or you can invite them to join using the box on the right-hand side of the page. This will send an invitation to the email address you have entered.

Once your Organisation has members, you can manage their settings.

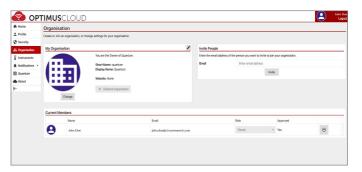

| Current Members |          |                             |          |          |   |  |
|-----------------|----------|-----------------------------|----------|----------|---|--|
|                 | Name     | Email                       | Role     | Approved |   |  |
| 8               | John Doe | john.doe@cirrusresearch.com | Owner •  | Yes      | ⊖ |  |
| 8               | Jane Doe | Jane.doe@cirrusresearch.com | Member • | Yes      | Θ |  |
|                 |          |                             | Manager  |          |   |  |
|                 |          |                             | Member   |          |   |  |

### Joining an organisation within Optimus Cloud

If you need to join an existing Organisation, you can do so by typing its name into this box. This will send a request to the Owner of the organisation, which they will need to accept before you are granted access.

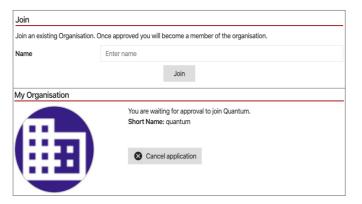

If you are an Organisation owner, once someone has requested access, you will need to approve their membership by clicking the tick under the "Approved" column in the user area.

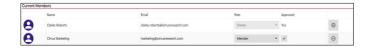

### Sharing an Instrument within your Organisation

In order for members of your organisation to see connected instruments, you need to ensure that they are set to "Shared" in the Instruments window.

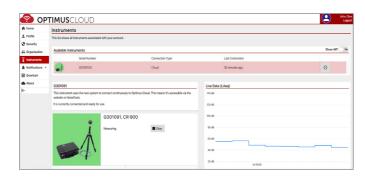

#### 15. Quantum Set Up Guide

Once the instrument you wish to share is highlighted, scroll down to the Settings section. Choose "Shared" under the "Permissions" section and then click "Change" to confirm your new settings.

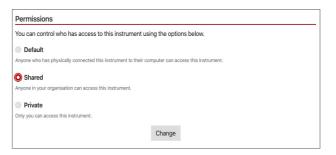

#### Notes

- If you require an Organisation for your Quantum network, it's highly recommended to set them up before registering your devices.
- You can only be a member of one Organisation.
- It is possible to have multiple Organisations within a company.
- It is possible to leave an Organisation by clicking "Leave Organisation" on the Organisations menu in Optimus Cloud.
- It is possible to move a unit between Organisations by running the initial setup wizard on the unit again.

### **LED Status Indicators**

| LED Status                  | Description                                                              |
|-----------------------------|--------------------------------------------------------------------------|
| Solid amber                 | Initial Quantum monitor start-up                                         |
| Pulsing¹ green              | Waiting for login                                                        |
| Solid green                 | Your Quantum monitor is funtioning normally                              |
| Flashing <sup>2</sup> green | Locating <sup>3</sup>                                                    |
| Flashing orange             | Your Quantum monitor is updating                                         |
| Pulsing red                 | Your Quantum monitor can't connect to the cloud; check firewall settings |
| Flashing red                | There is no local network connection or your Quantum can't connect       |
| Steady red                  | Other error - please contact Cirrus Research technical support           |

- 1 Pulsing this is a slow fading of the LED
- 2 Flashing the LED will flash on/off
- 3 Loacting there is a function on the Quantum online interface that allows you to identify which unit you are looking at. When you choose this option, the green LED will flash on the corresponding Quantum monitor.

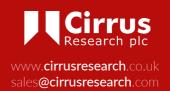